#### SEARCHES. SIMPLY. SOLVED.

SEVERN TRENT

## Severn Trent Searches Online Ordering System

#### **CONTENTS**

| 1)  | INTRODUCTION & ACCESSING THE SYSTEM                  | PAGE(S) 2     |
|-----|------------------------------------------------------|---------------|
| 2)  | OVERVIEW PAGE                                        | PAGE(S) 3     |
| 3)  | MAPPING TOOL                                         | PAGE(S) 4     |
| 4)  | CREATING AN ORDER - TEMPLATE                         | PAGE(S) 5-7   |
| 5)  | CREATING AN ORDER – WIZARD                           | PAGE(S) 8-11  |
| 6)  | ORDER SCREEN                                         | PAGE(S) 12-13 |
| 7)  | QUOTES SCREEN                                        | PAGE(S) 14    |
| 8)  | QUERIES SCREEN                                       | PAGE(S) 15    |
| 9)  | <u>PREFERENCES</u>                                   | PAGE(S) 16-17 |
| 10) | APPENDIX 1: DISCOUNT PACKAGES                        | PAGE(S) 18-19 |
| 11) | APPENDIX 2: PLACING AN ORDER – NON-ACCOUNT CUSTOMERS | PAGE(S) 20-21 |
|     |                                                      |               |

#### <u>Introduction</u>

#### **SEARCHES.** SIMPLY. SOLVED.

SEVERN

Our online ordering system allows customers to:

- Order searches for any property in England and Wales.
- View and download completed searches.
- Review the status of any outstanding orders.
- Raise and respond to queries about completed and outstanding searches.
- Amend your firm's preferences.

#### **Accessing the system**

To access the system, visit our website www.severntrentsearches.com and click the 'Order searches' button in the top right corner of the screen.

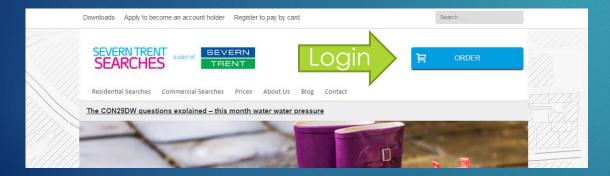

This will take you to a login screen. Enter your username and password to access the site.

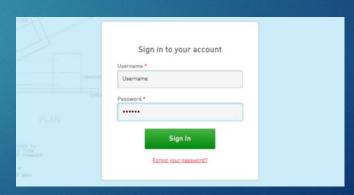

If you don't know your username or password, either click the 'Forgot your password?' link or call us on 0115 971 3550.

#### Overview Page

#### SEARCHES. SIMPLY. SOLVED.

SEVERN

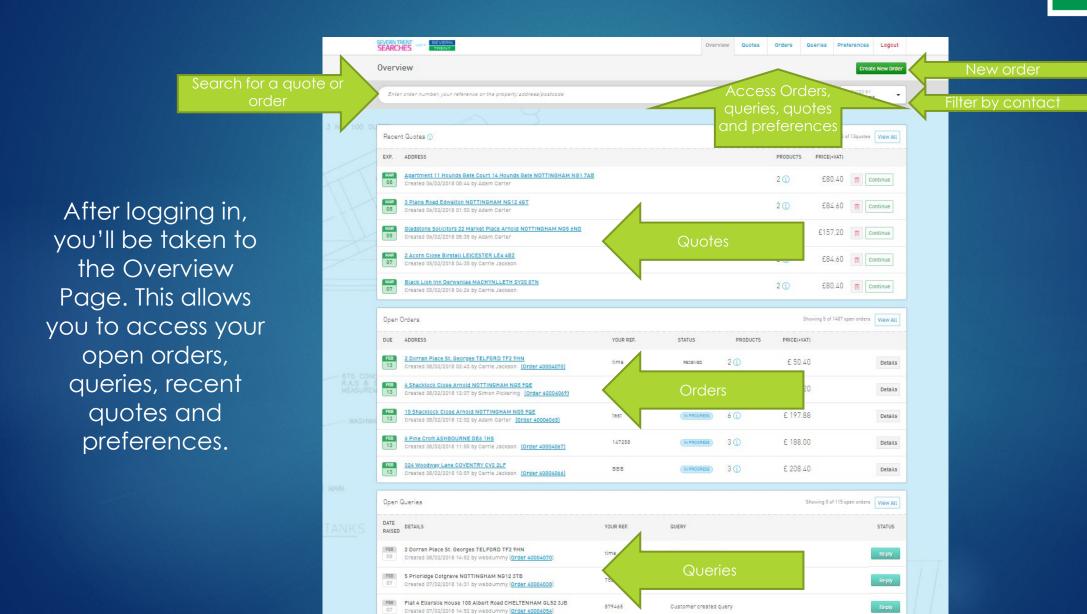

#### **Mapping Tool**

#### **SEARCHES.** SIMPLY. SOLVED.

SEVERN

TRENT

The mapping tool is the latest feature to be added into our ordering system. It will allow you to provide us with a plan, which will help us to return your searches more quickly. There are various features within the mapping tool which are all detailed below.

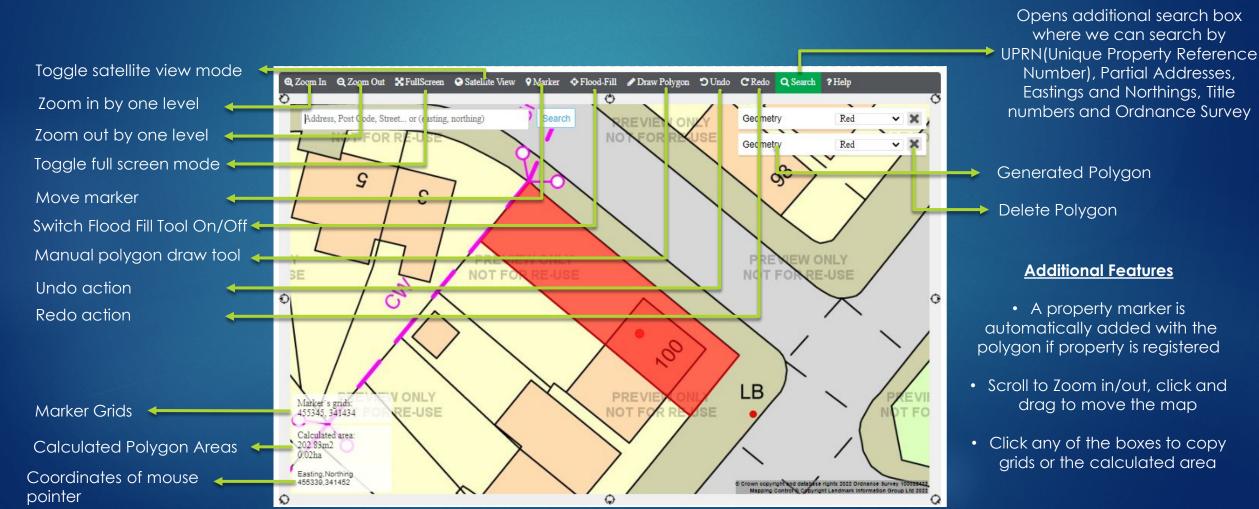

#### <u>Creating an order –</u> Order template

#### **SEARCHES.** SIMPLY. SOLVED.

SEVERN

**TRENT** 

Enter your contact and reference

Search for property add

Mapping Tool – Will go to property if address is registered

On the Overview Page, select 'Create New Order.' This will take you to the order creation screen.

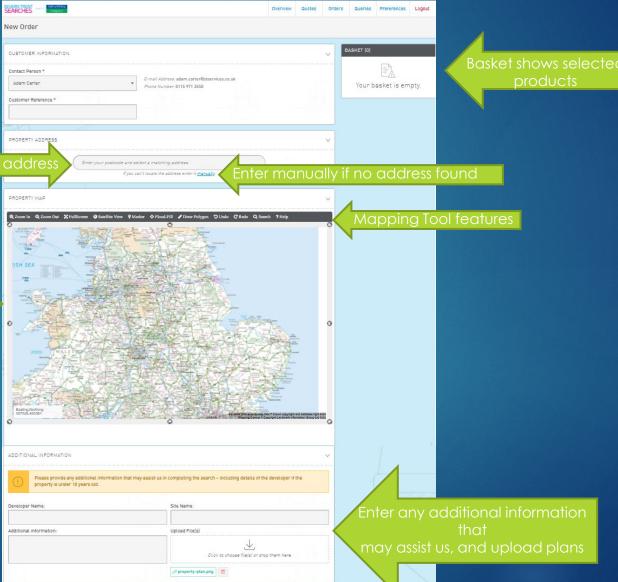

### <u>Creating an order –</u> Order template

Product Search

Search alerts based on the property you're searching. Also linked to recommend products

Product favourites – Press the star to add or remove a package. Select al

Tick box to add to basket

SEARCHES. SIMPLY. SOLVED.

Commercial Discount Package

£61.20

£32.40

£25.20

£20.40

£37.80

£21.60

£28.20

£76.18

£39.90

7 £130.00

1 €61.20 2 €39.90 14 €75.00

3 £8.40 7 £130.00

£82.80

£54.59

3 £70.80

3 €36.00

▲ COAL ① ▲ ENERGY EXPLORATION ① ▲ FLOOD ① ▲ LARGE NON-RESI ② ▲ LARGE RESI

Groundsure Energy and Transportation Res

FCI Flood Residential (i)

Sitesolutions Energy & Infrastructure (i)

Landmark Flood ()

Groundsure Flood

Landmark Planning (

SELECT ALL FAVOURITES

OneSearch Direct LLC1 & Council Search

CON29DW Residential Expedited (

CON29DW Residential non Severn Trent region (

Res Multi Site Extra Parcels £20+VAT eal

CON29DW Residential Refresh Report

CON29DW Residential printed copy (1)

Coal Authority Ground Stability Res

Res LLC1 & CON29 Nottingham (

Landmark Homecheck Mining and Subsidence (
FCI Energy Residential <10Ha ()

Residential Terms & Condition

A Residential Terms & Condition

Residential Terms & Conditions

Flood Plus Product TCs

to obtain confirmation of the price please continue with your purchase and a customer service representative will contact you in order to confirm the fee. At this time, you will have the option of cancelling the purchase of the respective product, before your order is processed. Switch between the types of packages you require

**TRENT** 

SEVERN

Recommended Products

Product Categorie

The system will automatically recommend products, based on known hazards in the vicinity of the selected postcode.

#### <u>Creating an order –</u> Order template

#### **SEARCHES.** SIMPLY. SOLVED.

SEVERN

Using the postcode finder when entering addresses enables the system to verify the address and create a map, which in turn will help the system locate products for you and can assist us in completing your search more quickly.

You can switch between residential, commercial and discount packages (where you'll receive a 10% discount on a range of searches) at the top of the products section.

By switching between product categories, you can access the full range of products. Alternatively, the search function will allow you to locate any product quickly.

By selecting the star next to any product, you can add it to your favourites. These will show up at the top of the product section, enabling easier ordering.

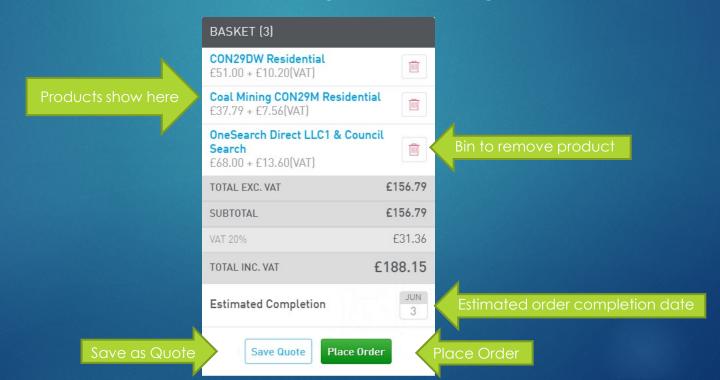

### <u>Creating an order –</u> Order Wizard

#### **SEARCHES.** SIMPLY. SOLVED.

SEVERN

An alternate way to create orders is through the Order Wizard. To select this order method, visit preferences (page 16) and your firm's primary contact can switch between the two.

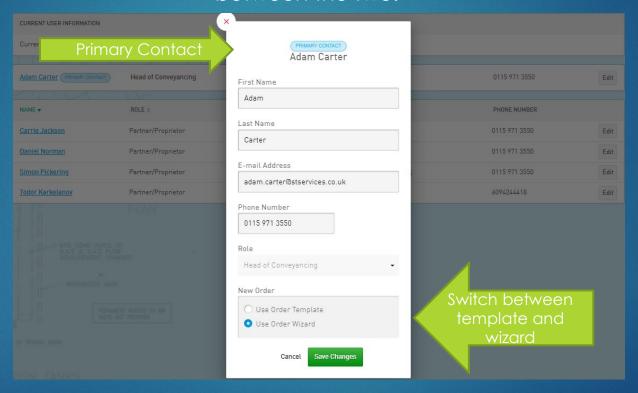

When you create a new order, it will now be labelled 'Create New Order – Wizard'

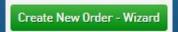

#### <u>Creating an order –</u> Order Wizard

#### SEARCHES. SIMPLY. SOLVED.

SEVERN

Instead of all the information being on one page, it will be split over three pages, for address, products and a summary screen.

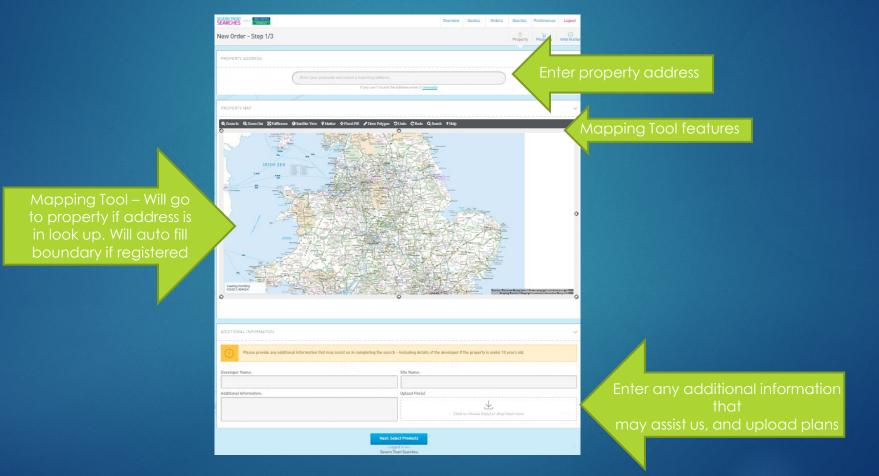

When you create a new order, it will now be labelled 'Create New Order – Wizard'

#### <u>Creating an order –</u> Order Wizard

#### SEARCHES. SIMPLY. SOLVED.

SEVERN

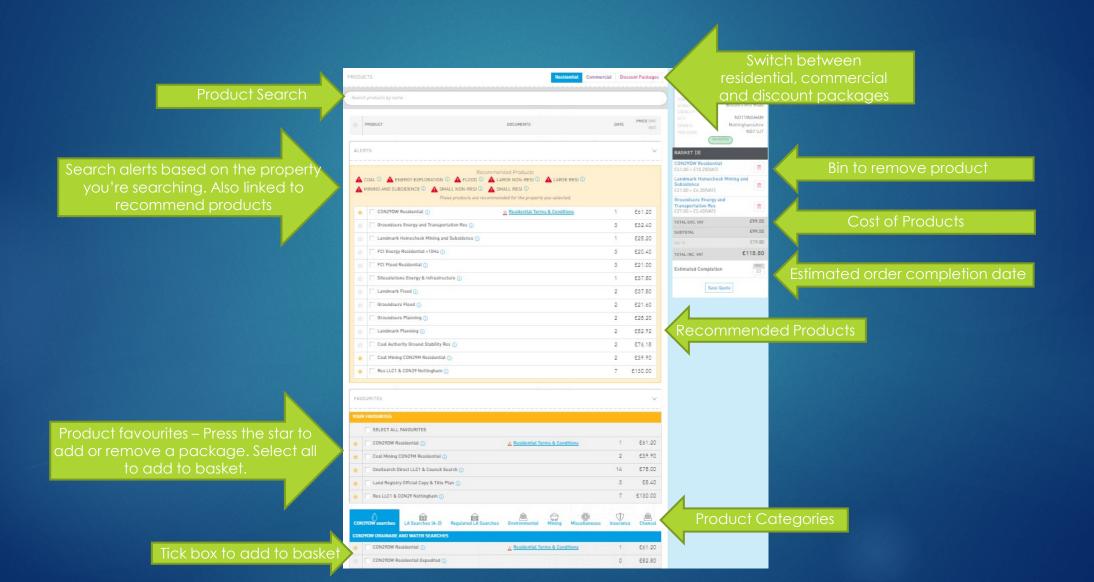

## <u>Creating an order – Order Wizard</u>

#### SEARCHES. SIMPLY. SOLVED.

TOTAL EXC. WAT E51.00

Place Order

SEVERN

Phone Number: 0115 971 3550 @ property-plan.png

Back: Products

Enter any additional information that may assist us, and uploaded plans appear here

Price

Place Order

#### **Order Screen**

#### SEARCHES. SIMPLY. SOLVED.

SEVERN

TRENT

Closed Orders

The Orders Screen allows you to search for, and edit any outstanding order, as well as accessing completed orders.

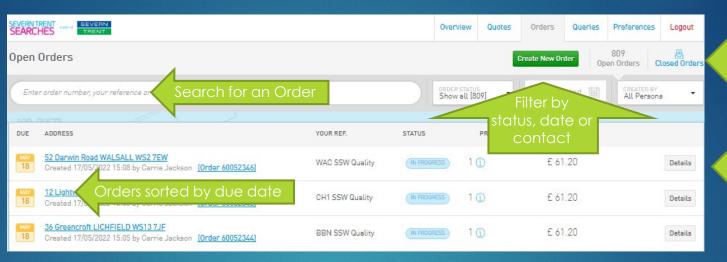

Selecting an order allows you to view it, add products, upload plans, or cancel the order. You can also copy the ordered products to add to a new order.

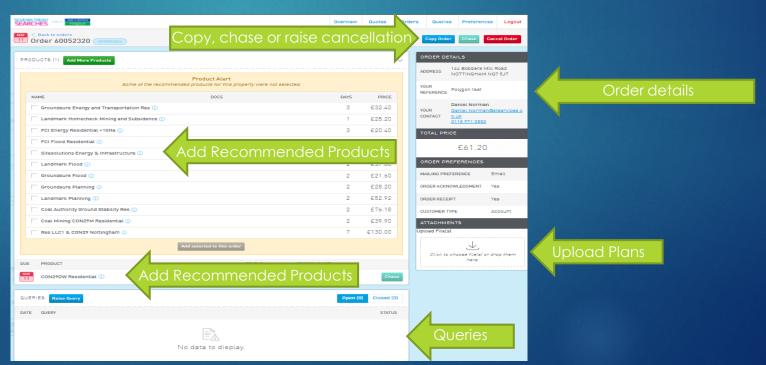

#### Order Screen

#### **SEARCHES.** SIMPLY. SOLVED.

SEVERN

To access completed orders, select 'Closed Orders' at the top of the Order Screen.

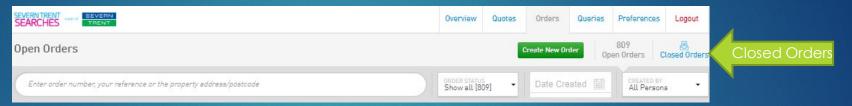

On the Closed Orders screen, you can search for and access any order, as well as download receipts.

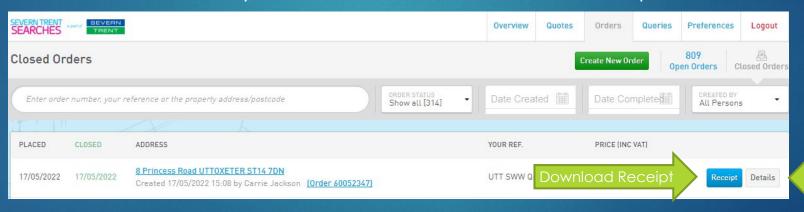

#### **Quotes Screen**

#### **SEARCHES.** SIMPLY. SOLVED.

SEVERN

**TRENT** 

Overview Quotes Orders Queries Preferences Logout

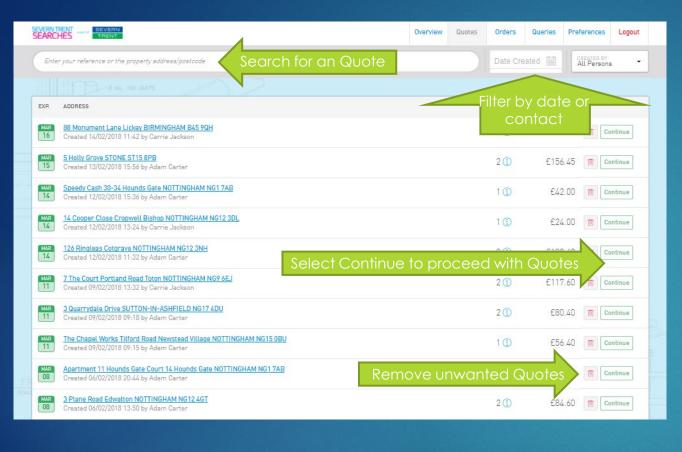

The Quotes Screen allows you to search for a quote, and either order it, edit the products, or cancel the quote. Quotes remain on the system for 30 days.

New Order BASKET (2) CUSTOMER INFORMATION Residential CON29DW Contact Person \* Groundsure Flood E-mail Address: 1 Phone Number: TOTAL EXC. VAT £67.00 Customer Reference £13.40 £80.40 TOTAL INC. VAT Estimated Completion PROPERTY ADDRESS Save Quote Enter your postcode and select a matching address. If you can't locate the address enter it manually. Validated Address FLAT/UNIT NUMBER Apartment 11 Hounds Gate Court HOUSE NUMBER Hounds Gate NOTTINGHAM POSTCODE NG1 7AB

Selecting a quote will take you to the order screen (page 5), where you can edit or place your order.

#### **Queries Screen**

#### **SEARCHES.** SIMPLY. SOLVED.

SEVERN

TRENT

The Queries Screen allows you to search for, read responses to and reply to queries. Selecting 'Reply' will show the query, and allow you to respond and upload documents. When it shows 'Details' this means the query is now closed.

Queries Preferences Logout Open Queries Open Queries Closed Queries Enter order number, your reference or the property address/postcode All Persons YOUR REF. QUERY 44 Bangor Street DERBY DE21 6GT Residential Plot/ Land OOA Query Created 09/02/2018 12:45 by webdummy (Order 40004062) 31 Bayswater Road DUDLEY DY3 2QS 789546 Location Plan & Occupier Details Created 07/02/2018 11:57 by webdummy [Order 40004053] 1 COOPER CLOSE NOTTINGHAM NG12 3DL Discount-M&S Flood+ Search Query - Out Of Area Created 19/01/2018 09:31 by Carrie Jackson [Order 30000059] 33 SHACKLOCK CLOSE ARNOLD NOTTINGHAM NG5 9QE Created 06/10/2017 11:13 by Adam Carter | Order 25243402 2 WIVERTON ROAD NOTTINGHAM NG13 8EX 123456 Developer Details Created 31/03/2017 15:48 by Carrie Jackson (Order 300000332 33 SHACKLOCK CLOSE ARNOLD NOTTINGHAM NG5 9QE Residential Multi-Site Query Created 12/10/2016 11:05 by Simon Pickering [Order 25266232 33 SHACKLOCK CLOSE ARNOLD NOTTINGHAM NG5 9QE Created 06/10/2016 12:54 by Simon Pickering [Order 2526622 Click order number to enter order details page 2 LIME GROVE LEICESTER LE8 4GS TEST\_cfd44a3b Standard to Extra Upgrade required Created 09/05/2016 11:40 by Simon Pickering (Order 2524442)

You can also see the open queries received on the overview page (page 3)

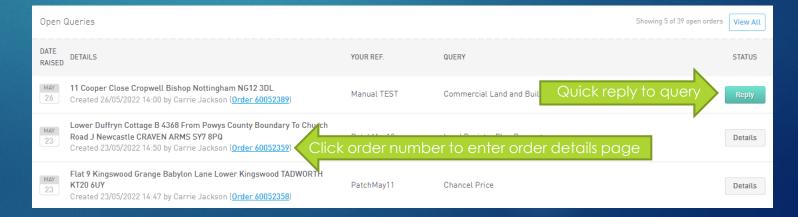

#### **Preferences**

#### **SEARCHES.** SIMPLY. SOLVED.

SEVERN

The Preferences Screen allows you to edit the details of both your firm and individual staff members. If you need to change the primary contact, you will need to contact our customer service team.

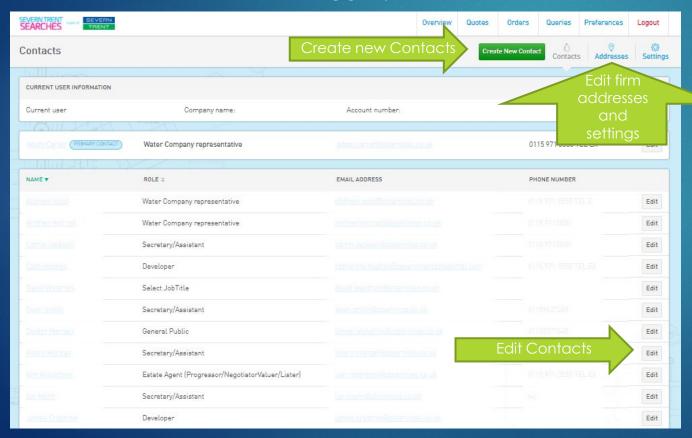

You can add new contacts or edit existing ones.

| First Name      |  |
|-----------------|--|
| i i statulite   |  |
|                 |  |
| Last Name       |  |
|                 |  |
|                 |  |
| E-mail Address  |  |
|                 |  |
| Phone Number    |  |
| (XXXX) XXX XXXX |  |
|                 |  |
| Role            |  |
| Select JobTitle |  |

#### **Preferences**

The address screen allows you to edit your firm's postal, invoice and DX addresses.

Please note, these will change for all contacts for the firm.

The settings screen shows your billing frequency and allows you to change your mail preferences (email, post or both formats), whether you'd like email confirmation of orders and allows you to turn receipts on or off. Please note, these settings affect all users at your firm. If you have any queries about using this site, please call us on 0115 971 3550 or email enquiries@severntrentsearches.com

#### **SEARCHES.** SIMPLY. SOLVED.

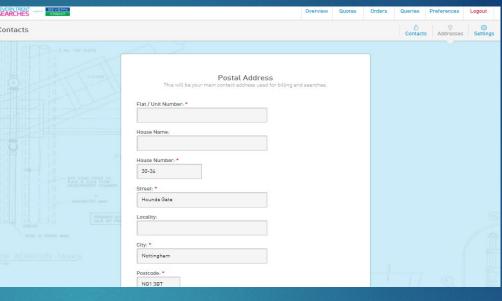

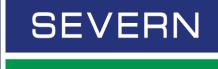

TRENT

| SEVERNTRENT SEARCHES TRENT                               |                                                                                               | Overview | Quotes | Orders | Queries  | Preferences      | Logout   |
|----------------------------------------------------------|-----------------------------------------------------------------------------------------------|----------|--------|--------|----------|------------------|----------|
| Contacts                                                 |                                                                                               |          |        |        | Contacts | ©<br>s Addresses | Settings |
| -13.270                                                  | Billing Frequency Weekly Mail Preferences Post Receive e-mail confirmation Receipt Suppresion |          | · II   |        |          |                  |          |
| 675 CONC PIPES TO<br>RAS & SAS TION<br>NECONTRACT DIMERR | Cancel Save Changes                                                                           |          |        |        |          |                  |          |

## Appendix 1: Discount packages

#### **SEARCHES.** SIMPLY. SOLVED.

SEVERN TRENT

If you purchase a CON29DW alongside either a local authority search, Chancelcheck, Coal mining, Onesearch, CDS local authority search or Flood+ with a local authority search, we can offer a range or further searches with a 10% discount. When placing an order, instead of choosing the Residential tab, select 'Discount Packages.'

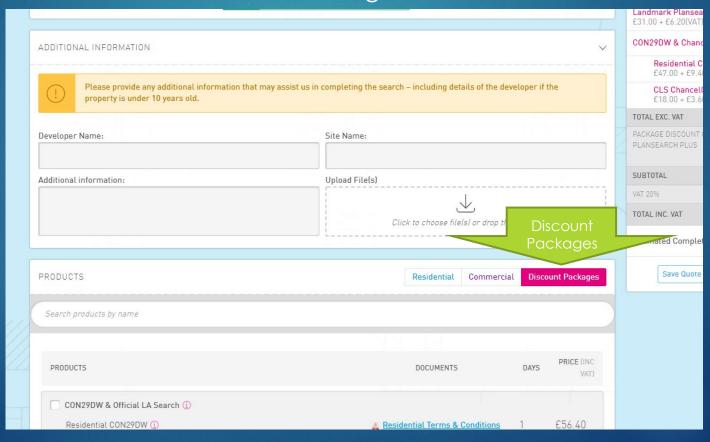

## Appendix 1: Discount packages

#### **SEARCHES.** SIMPLY. SOLVED.

SEVERN

**TRENT** 

Selecting 'More products' will allow you to add further searches with the 10% discount.

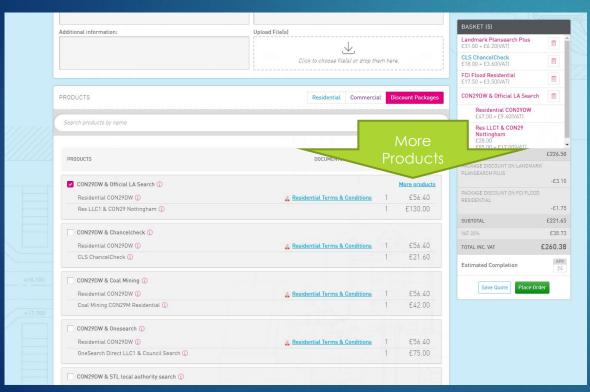

Select the two core products you require, you'll be offered a range of searches at a 10% discount.

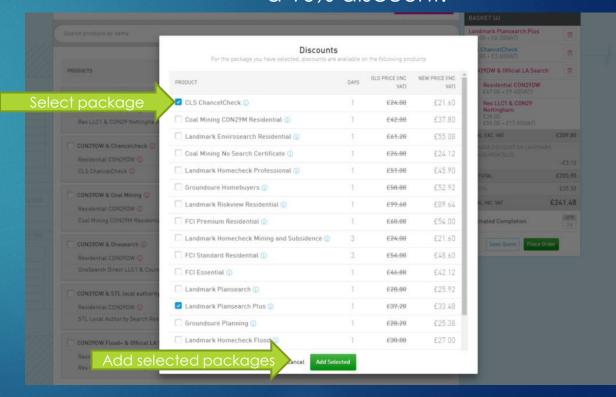

# Appendix 2: Placing an order – non-account customers

#### SEARCHES. SIMPLY. SOLVED.

SEVERN TRENT

If you haven't got a monthly account with ourselves, you are still able to access the system to place orders and pay by credit card. Alternatively, if you want a standard account, where we invoice you monthly, you can apply here.

On the Homescreen, select 'Register to pay by card'.

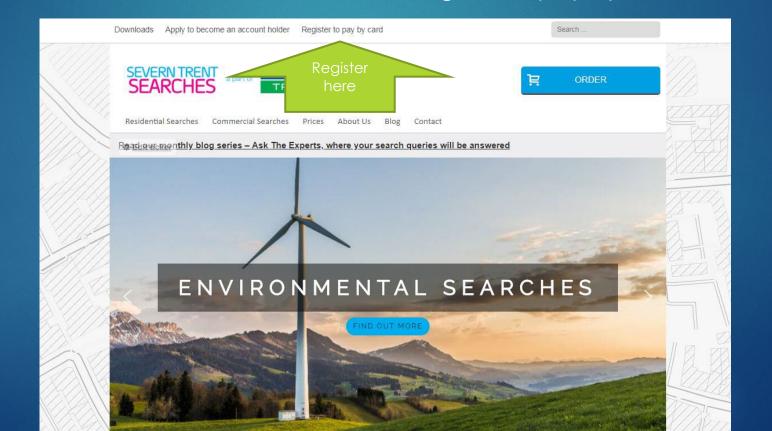

## Appendix 2: Placing an order – non-account customers

SEARCHES. SIMPLY. SOLVED.

TRENT

SEVERN

Complete the registration form. The first page asks you to create a username and password, the second will ask for some address information, as well as an email address.

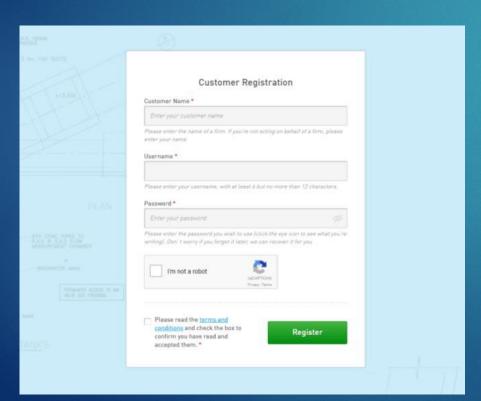

After you've placed your order (pages 5-7), you'll be taken to the payment screen. Enter your details and click 'Pay Now.'

| Amount                                  |   |
|-----------------------------------------|---|
|                                         |   |
| £56.40 GBP                              |   |
| 230.40 GBP                              |   |
| Card details                            |   |
| Card Number *                           |   |
|                                         |   |
| Valid From (if applicable)              |   |
| Expires * mm yy                         |   |
| Issue Number (if applicable)            |   |
| Cardholder Name *                       |   |
|                                         |   |
| CSC Number *                            |   |
| •                                       |   |
| Card Nickname                           |   |
| Card Nickname                           | 0 |
|                                         |   |
| Billing address Address Line 1          |   |
| Address Line 1                          |   |
|                                         |   |
|                                         |   |
|                                         |   |
|                                         |   |
| City                                    |   |
| City                                    |   |
|                                         |   |
| City                                    |   |
| Region                                  |   |
|                                         |   |
| Region Post Code                        |   |
| Region Post Code Country                |   |
| Region Post Code                        | ¥ |
| Region Post Code Country                | • |
| Region Post Code Country United Kingdom | • |
| Region Post Code Country United Kingdom | , |